## **Pisaniu tekstów na smartfonie**

Opisane tutaj zasady dotyczą pisania na sprzęcie z Androidem wszelkich tekstów, nie tylko SMS-ów. Umieściliśmy je w tej lekcji, gdyż tutaj po raz pierwszy pojawiła się konieczność pisania dłuższych tekstów.

W momencie, gdy smartfon lub tablet oczekuje od Ciebie wpisania tekstu (zwykle po stuknięciu pola do wpisywania tekstu, jak np. pola do wpisywania tekstu SMS-u) na ekranie pojawia się klawiatura dotykowa.

Tekst wpisuje się oczywiście przez stukanie odpowiednich klawiszy. Zauważ, jak wraz z pisaniem tekstu przemieszcza się *kursor tekstowy* (to ta mała migająca pałeczka). Kursor wskazuje miejsce, gdzie będzie wpisywany tekst.

- **1. Spacja**. Stuknięcie tego klawisza wstawia niewidoczny znak zwany spacją, którym oddzielamy poszczególne wyrazy.
- **2. Usuwanie**. Stuknięcie tego klawisza usuwa znak przed kursorem.
- **3. Przesuwanie kursora tekstowego**. Stuknij w miejsce, gdzie chcesz przesunąć kursor. Trudno jest precyzyjnie trafić za pierwszym razem, więc masz ułatwienie – po stuknięciu pojawi się wskaźnik, który możesz przesuwać (dotykając go i przesuwając palec cały czas dotykając ekranu).
- **4. Duże litery**. Stuknięciem w ten klawisz zmieniasz zestaw liter z małych na duże (i odwrotnie). Na początku zdania telefon sam Ci zmieni litery na duże. Po wpisaniu pierwszego znaku litery zmieniają się automatycznie na małe. Jeśli chcesz włączyć duże litery na stałe, to puknij ten klawisz dwa razy.

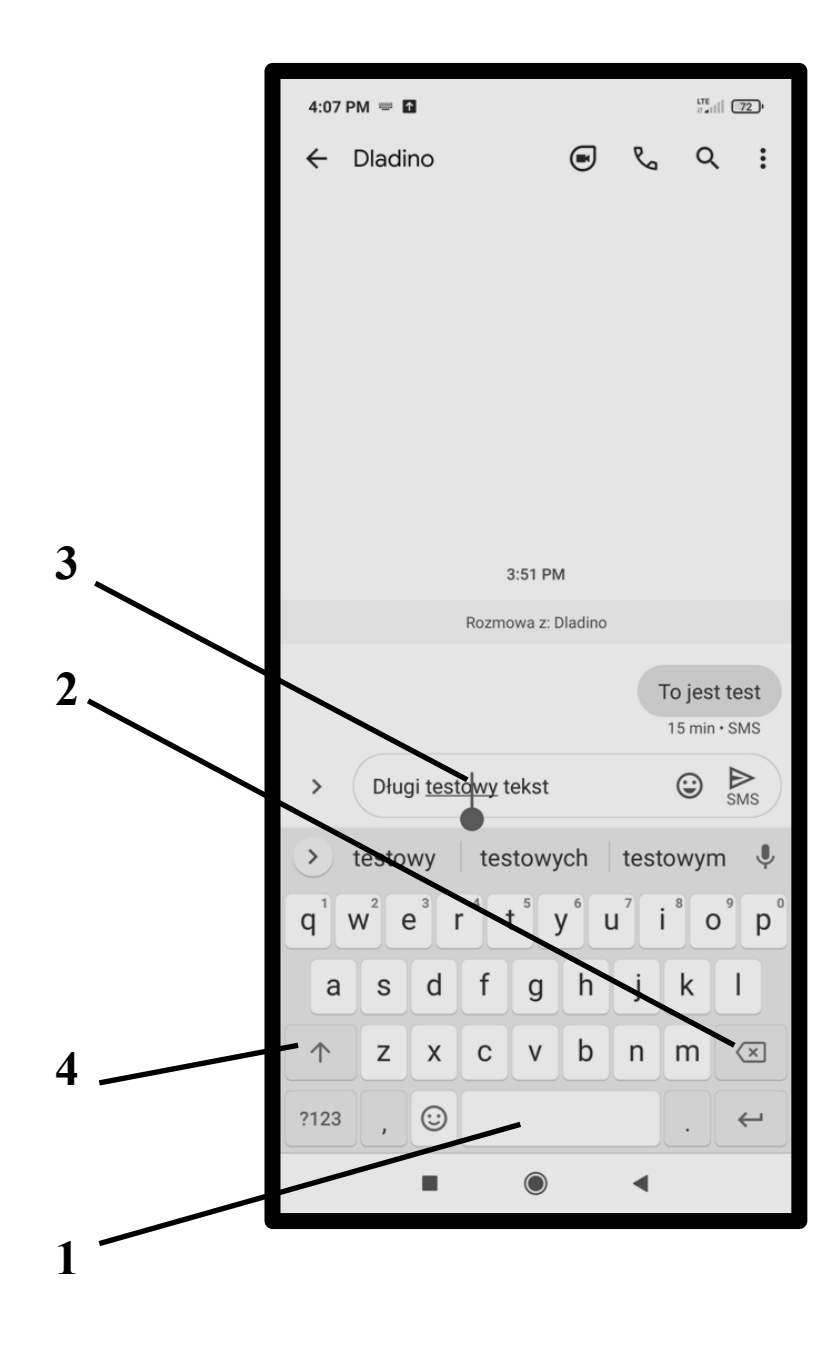

**5. Polskie litery**. Aby uzyskać "polską literę" (ą, ć itd.) musisz nacisnąć i przytrzymać jej odpowiednik łaciński – czyli np. dla a musisz nacisnąć klawisz a. Pojawia się lista liter "apodobnych" – zwykle polskie ą i litery "a-podobne" z innych języków.

Gdy **ą** jest podświetlone, jak na rysunku obok, to wystarczy teraz puścić klawisz. Gdy chcesz uzyskać literę niepodświetloną, to musisz przesunąć do niej palec ciągle naciskając ekran.

Specyficzna sytuacja jest z **ż** i **ź**, które obie są "podłączone" do jednego klawisza **z**.

UWAGA: w SMS-ach i tak zwykle nie używa się "polskich liter". Niektórzy operatorzy standardowo zamieniają je nawet na litery łacińskie.

- **6. Cyfry i więcej znaków interpunkcyjnych**. By uzyskać cyfry oraz więcej znaków interpunkcyjnych i nietypowych, niż widać na podstawowym ekranie klawiatury dotykowej, stuknij ten klawisz.
- **7. Klawisz Return** (↵). Znaczenie, nazwa i wygląd klawisza **Return** (↵) zmienia się w zależności od sytuacji. Gdy np. piszesz jakiś dłuższy tekst, np. treść wiadomości e-mail, to jego stuknięcie powoduje przejście do następnego wiersza.

Gdy wpisujesz dane do jednowierszowego pola (np. adres mailowy czy temat maila) to klawisz się zmienia na **Dalej**, **Gotowe**, **OK** lub ewentualnie **Szukaj**.

**8.** Zwinięcie klawiatury dotykowej.

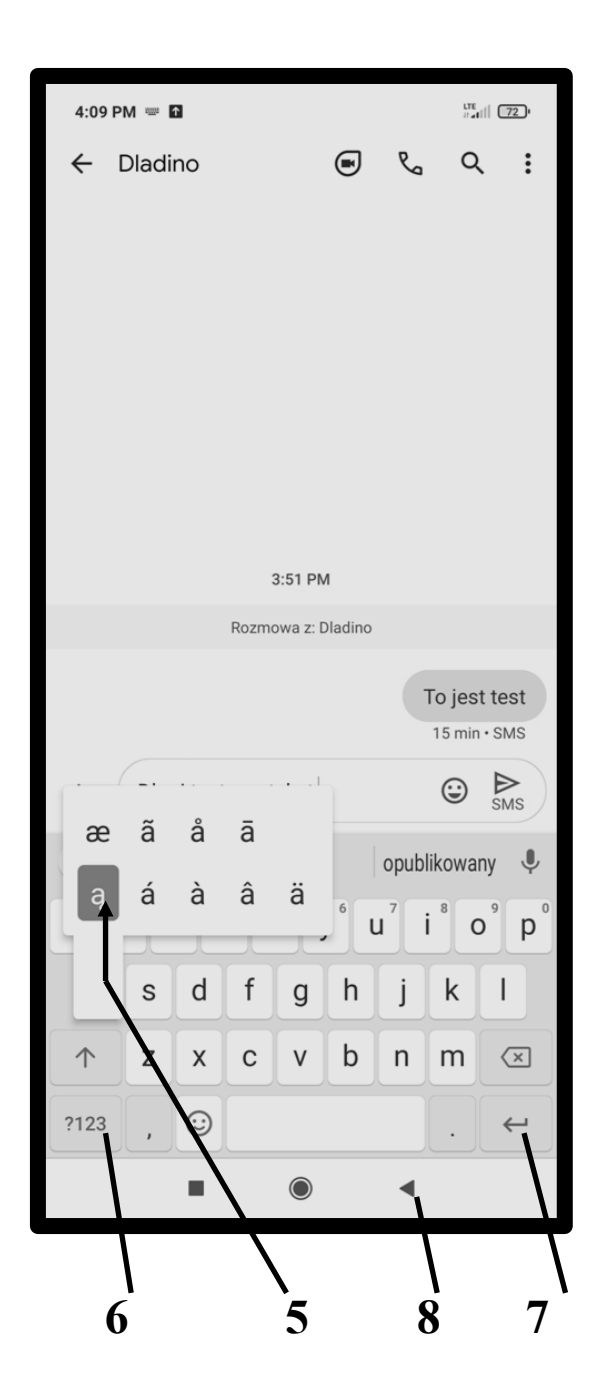

## *Zaznaczanie i schowek*

- **9.** By zaznaczyć jakiś fragment tekstu, dotknij go palcem i przytrzymaj. Najpierw oznaczony zostanie jeden wyraz. Pojawiają się jednak dwa znaczniki, których przesunięciem możesz oznaczyć jakiś inny fragment tekstu – od znacznika do znacznika.
- **10.** Oznaczony fragment możesz **Wyciąć** (usunąć i umieścić w schowku do późniejszego wklejenia), ...
- **11.** ... **Skopiować** (umieścić w schowku bez usuwania) ...
- **12.** ... lub usunąć klawiszem usuwania, ...
- **13.** ... albo zastąpić go innymi wpisanymi znakami.

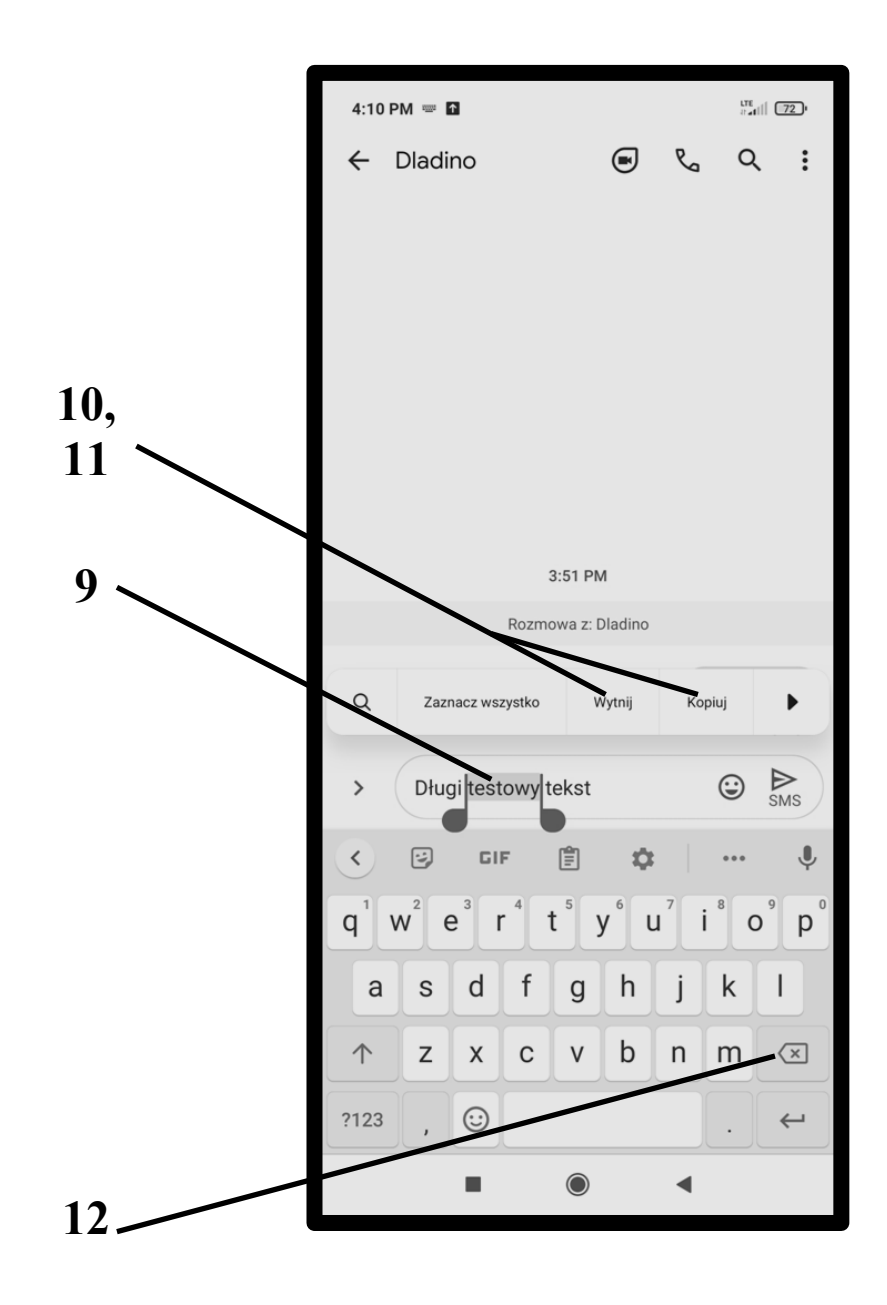

**14.** Gdy masz coś w schowku, to po długim naciśnięciu tekstu pojawia się opcja **Wklej**, której wybranie umieszcza w tekście zawartość schowka.

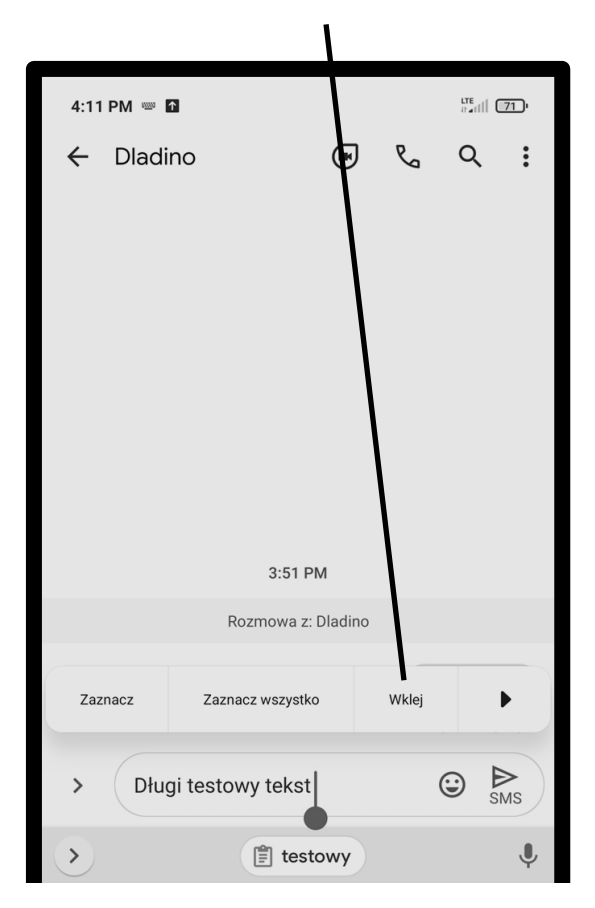

## To były fragmenty książki papierowej:

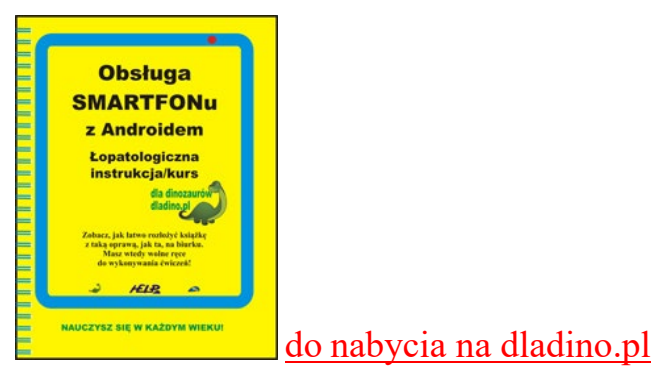

*108 [To są fragmenty książki papierowej "Obsługa SMARTFONu z Androidem"](https://dladino.pl/sklep/smartfon-android/) – kliknij po więcej informacji*